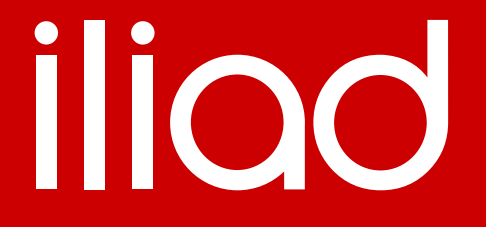

### **CONFIGURAZIONE MIKROTIK - GUI**

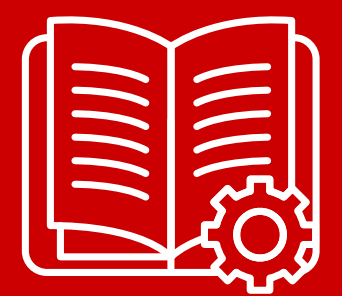

Iliad.it

### **CONFIGURAZIONE MIKROTIK - GUI**

#### *CONNESSIONE ALL'APPARATO*

Effettuare il download di Winbox dal seguente link[: https://mikrotik.com/download](https://mikrotik.com/download) *Note: Verificare compatibilità con sistema operativo utilizzato. Se compatibile, procedere con gli step seguenti.*

- 1. Collegare il router Mikrotik e il proprio PC tramite cavo RJ-45. Di default, tutte le porte del router sono attive.
- 2. Aprire Winbox sul device utilizzato per effettuare la configurazione e verificare che nella sezione neighbors venga rilevato il router Mikrotik
- 3. Effettuare il login con i parametri di default Login: admin (no password)

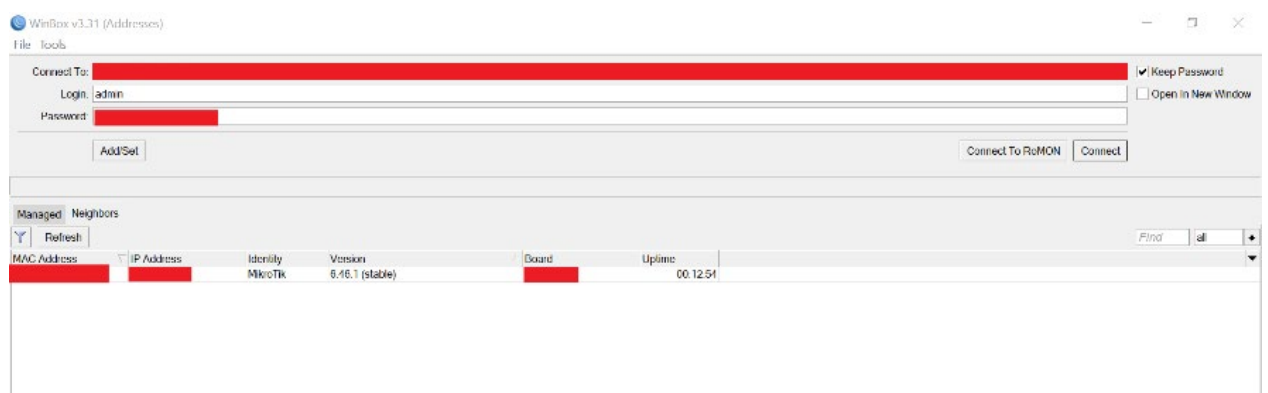

4. Rimuovere la "default config" che si presenta al primo avvio come da esempio che segue e attendere il reboot. Al termine del riavvio, effettuare nuovamente il login seguendo i punti 2 e 3.

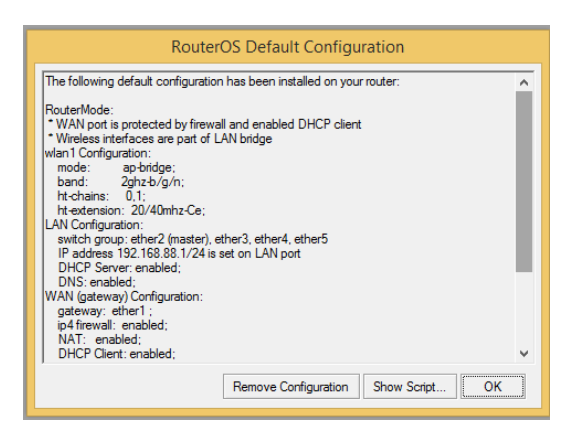

5. La schermata di winbox dovrà presentarsi come segue:

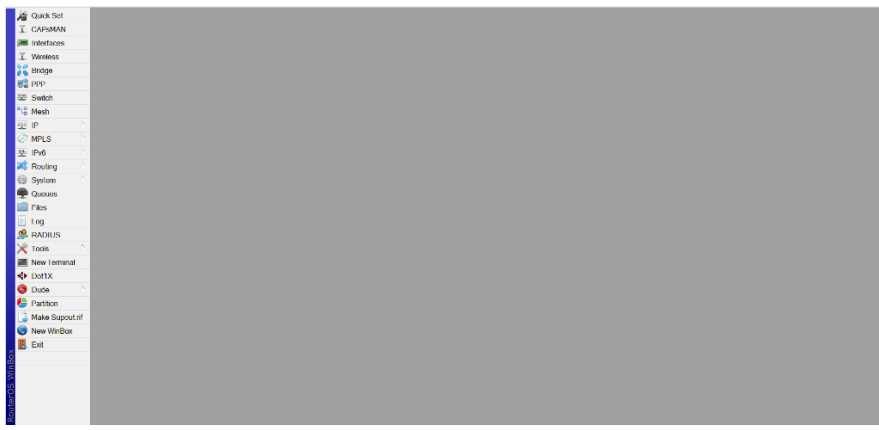

#### *CONFIGURAZIONE INTERFACCE FISICHE/VIRTUALI E WIRELESS*

- 6. Partendo dal punto 5:
	- **-** Selezionare System → Packages → Selezionare ipv6 → Enable
	- **-** Selezionare System → Reboot: Yes
- 7. Partendo dal punto 5:
	- **-** Selezionare Interfaces  $\rightarrow + \rightarrow$  Bridge  $\rightarrow$  Name : WAN  $\rightarrow$  OK
	- **-** Selezionare Interfaces  $\rightarrow + \rightarrow$  Bridge  $\rightarrow$  Name : LAN  $\rightarrow$  OK
	- **-** Selezionare Interfaces → + → Bridge → Name : LAN-VOIP → OK
	- **-** Selezionare Interfaces → + → VLAN → Name: WAN:836 → VLAN ID: 836 → Interface: WAN
	- **-** Selezionare Interfaces → + → IPIPV6 Tunnel → Name: ipipv6-tunnel1 → Local Address: Dato disponibile in
	- area personale  $\rightarrow$  Remote Address: Dato disponibile in area personale  $\rightarrow$  OK
	- **-** Selezionare Interfaces → wlan1 o wlan2 → Wireless → Mode: AP bridge

*Note: Avendo la possibilità di modificare i parametri in base alle proprio esigenze, un esempio di configurazione potrebbe essere come segue:*

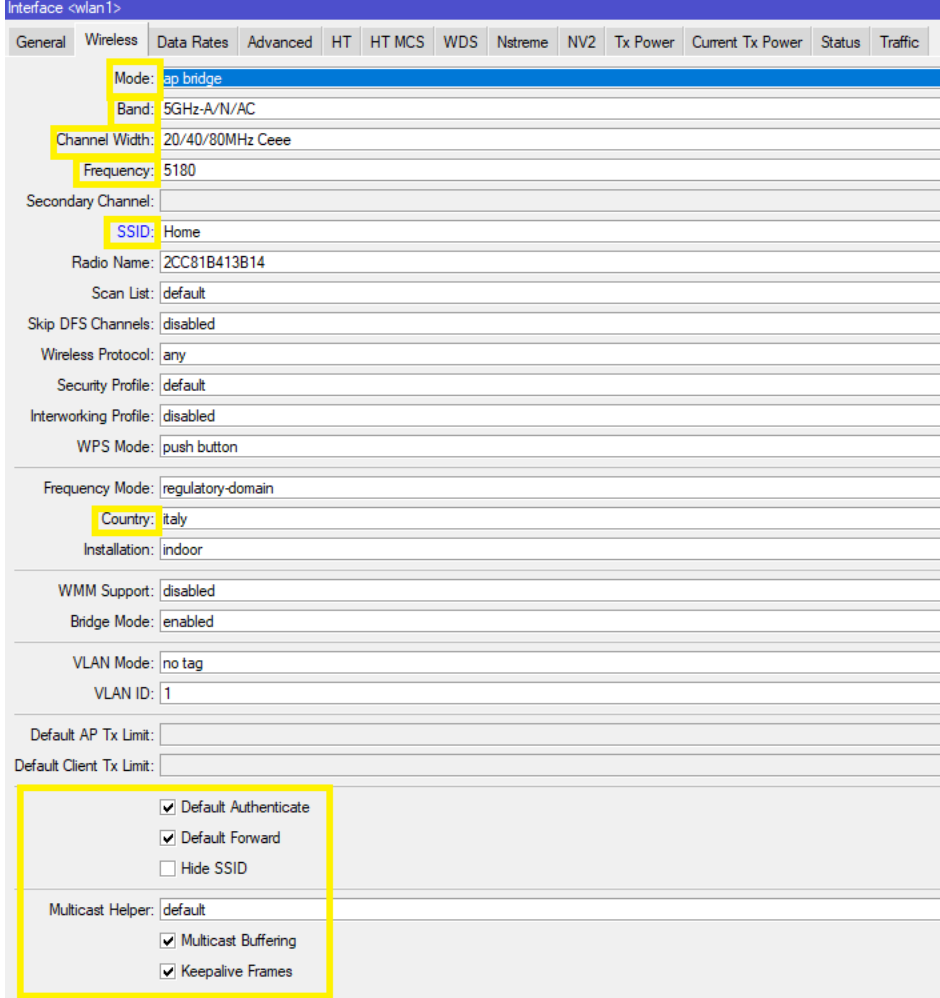

8. Partendo dal punto 5:

**-** Selezionare Wireless → doppio click su default → Mode: dynamic keys → Authentication Types: WPA PSK, WPA2 PSK  $\rightarrow$  Unicast Ciphers: aes ccm, tkip  $\rightarrow$  Group Ciphers: aes ccm, tkip *Note: Nelle sezioni succcessive "WPA Pre-Shared Key" e "WPA2 Pre-Shared Key" configurare la password del* 

*WIFI associata all'SSID scelto nel punto 6* 

### *CONFIGURAZIONE BRIDGE*

- 9. Partendo dal punto 5:
	- **-** Selezionare Bridge → Ports → + → Interface: sfp-sfpplus1 → Bridge: WAN → OK
	- **-** Selezionare Bridge  $\rightarrow$  Ports  $\rightarrow$  +  $\rightarrow$  Interface: ether1  $\rightarrow$  Bridge: LAN  $\rightarrow$  OK
	- **-** Selezionare Bridge  $\rightarrow$  Ports  $\rightarrow$  +  $\rightarrow$  Interface: ether2  $\rightarrow$  Bridge: LAN  $\rightarrow$  OK
	- **-** Selezionare Bridge → Ports → + → Interface: ether3 → Bridge: LAN → OK [...] fino alla porta ether9
	- **-** Selezionare Bridge → Ports → + → Interface: wlan1 → Bridge: LAN → OK
	- **-** Selezionare Bridge → Ports → + → Interface: wlan2 → Bridge: LAN → OK
	- **-** Selezionare Bridge → Ports → + → Interface: ether10 → Bridge: LAN-VOIP → OK

#### *CONFIGURAZIONE IPv4 ADDRESSING*

10. Partendo dal punto 5:

**-** Selezionare IP → Addresses → + → Address: Dato disponibile in area personale → Interface: ipipv6-tunnel1  $\rightarrow$ OK

**-** Selezionare IP → Addresses → + → Address: 192.168.1.1/24 → Interface: LAN → OK

 *Note: L'IP utilizzato è d'esempio, è possibile utilizzare qualsiasi altra classe IP privata riportata nella documentazione RFC 1597 e 1918*

**-** Selezionare IP → Addresses → + → Address: 192.168.2.1/24 → Interface: LAN-VOIP → OK

**-** Selezionare IP → Pool → + → Name: DHCP-LAN → Addresses: 192.168.1.2-192.168.1.254 → OK

*Note: Gli IP utilizzati sono d'esempio, è possibile utilizzare qualsiasi altra classe IP riportata nella documentazione RFC 1597 e 1918.*

**-** Selezionare IP → DHCP Server → + → Name: DHCP-LAN → Interface: LAN → Address Pool: DHCP-LAN → OK

**-** Selezionare IP → DHCP Server → Networks → + → Address: 192.168.1.0/24 → Gateway: 192.168.1.1 → DNS Server: 8.8.8.8.8.8.4.4  $\rightarrow$  OK

*Note: Verificare che nella sezione Leases il dispositivo/dispositivi collegati abbiano ricevuto un IP dal DHCP server ( in questo caso la Mikrotik )*

**-** Selezionare IP → Pool → + → Name: DHCP-VOIP-LAN → Addresses: 192.168.2.2-192.168.2.254 → OK *Note: Gli IP utilizzati sono d'esempio, è possibile utilizzare qualsiasi altra classe IP riportata nella documentazione RFC 1597 e 1918. In questa sezione è fondamentale configurare un range di IP disponibili.*

**-** Selezionare IP → DHCP Server → + → Name: DHCP-VOIP-LAN → Interface: LAN-VOIP → Address Pool: DHCP-VOIP-LAN  $\rightarrow$  OK

**-** Selezionare IP → DHCP Server → Networks → + → Address: 192.168.2.0/24 → Gateway: 192.168.2.1 → DNS Server: 8.8.8.8,8.8.4.4  $\rightarrow$  OK

*Note: Verificare che nella sezione Leases il dispositivo/dispositivi collegati abbiano ricevuto un IP dal DHCP server ( in questo caso la Mikrotik )*

**-** Selezionare IP → Firewall → NAT → + → Chain: srcnat → Src. Address: 192.168.1.0/24 → Action → Action: masquerade  $\rightarrow$  OK

**-** Selezionare IP → Routes → + → Dst. Address: 0.0.0.0/0 → Gateway: ipipv6-tunnel1 → OK

#### *CONFIGURAZIONE IPv6 ADDRESSING*

11. Partendo dal punto 5:

**-** Selezionare IPv6 → Addresses → + → Addresses: Dato disponibile in area personale → Interface: ipipv6-tunnel1  $\rightarrow$  OK

**-** Selezionare IPv6 → DHCP Client → + → DHCP → Interface: WAN:836 → Request: Selezionare address,prefix → Pool Name: ipv6-pool  $\rightarrow$  Selezionare "Use Peer DNS, Rapid Commit, Add default Route  $\rightarrow$  OK  $\rightarrow$  Click sulla voce "Release"

**-** Selezionare IPv6 → Addresses → + → Addresses: ::192:168:1:1/64 → From Pool: : ipv6-pool → Interface: LAN → Selezionare Advertise  $\rightarrow$  OK

- Selezionare IPv6 → Addresses → + → Addresses: ::192:168:2:1/64 → From Pool: : ipv6-pool → Interface: LAN-VOIP  $\rightarrow$  Selezionare Advertise  $\rightarrow$  OK

**-** Selezionare IPv6  $\rightarrow$  Routes  $\rightarrow$  +  $\rightarrow$  Dst. Address: Dato disponibile in area personale  $\rightarrow$  Gateway:WAN  $\rightarrow$  OK

### *PERSONALIZZARE CREDENZIALI DI ACCESSO ALL'APPARATO*

Come best practices una volta effettuate le configurazioni, si consiglia dalla schermata di winbox (punto 5):

 $\text{-}$  New Terminal  $\rightarrow$  copiare e incollare /user add name=myname password=mypassword group=full /user remove admin

Note: "Myname" e "mypassword" sono valori di default che devono essere cambiati con le credenziali che si vogliono utilizzare per collegarsi all'apparato.

**-** New Terminal  $\rightarrow$  copiare e incollare /ip service set telnet disabled=yes set ftp disabled=yes set www disabled=yes set api disabled=yes set api-ssl disabled=yes

Per maggiori dettagli

- [https://wiki.mikrotik.com/wiki/Manual:Securing\\_Your\\_Router](https://wiki.mikrotik.com/wiki/Manual:Securing_Your_Router)
- [https://wiki.mikrotik.com/wiki/Main\\_Page](https://wiki.mikrotik.com/wiki/Main_Page)

### **CONFIGURAZIONE VOIP – ESEMPIO CON GRANDSTREAM H813**

Di seguito i dati necessari per la configurazione del dispositivo e le relative schermate.

- **SIP USERNAME:** Dato disponibile in area personale
- **SIP PASSWORD:** Dato disponibile in area personale
- **SIP DOMAIN:** voip.iliad.it
- **SIP OUTBOUND PROXY:** Dato disponibile in area personale
- **SIP PORT:** 5060
- **SIP PROTOCOL:** UDP

#### [https://www.grandstream.com/hubfs/Product\\_Documentation/HT813\\_User\\_Guide.pdf](https://www.grandstream.com/hubfs/Product_Documentation/HT813_User_Guide.pdf)

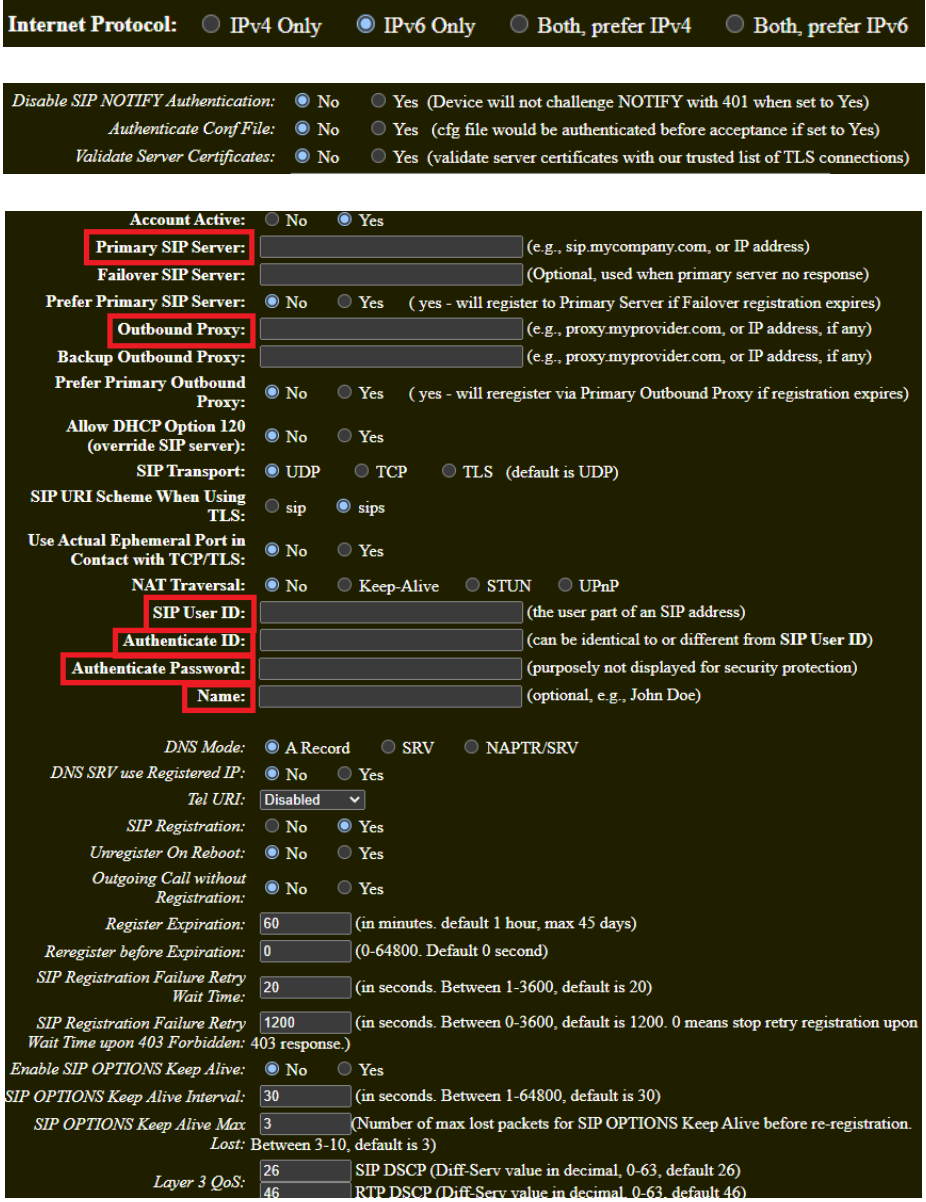

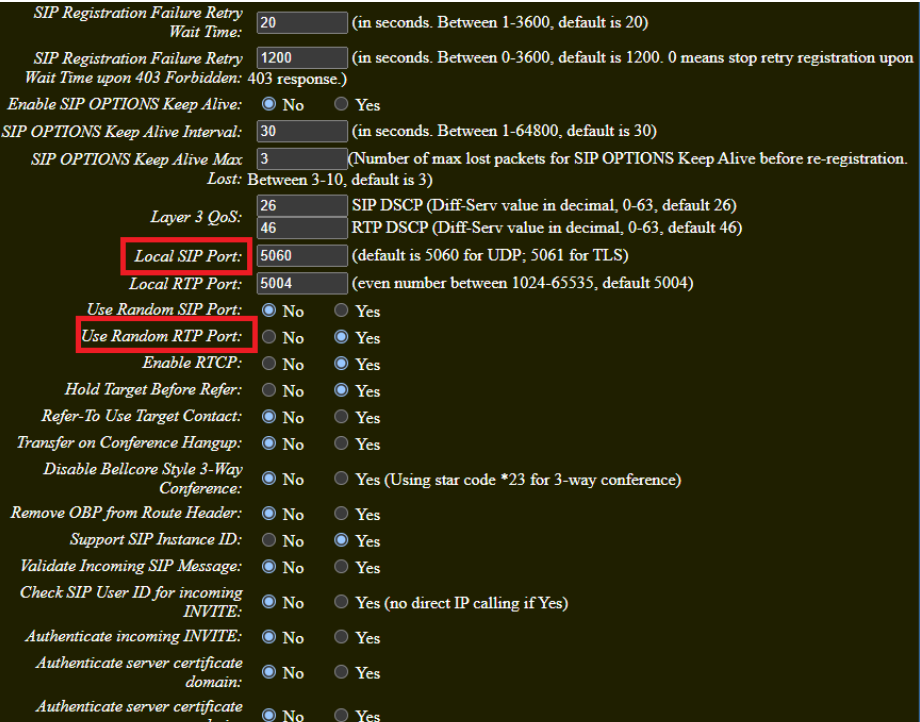

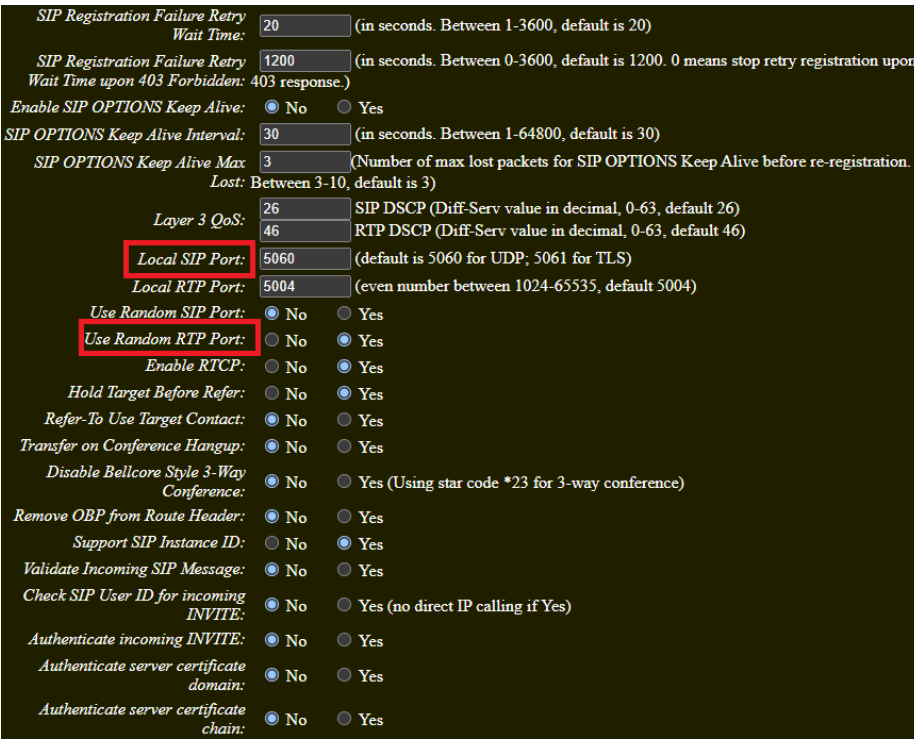

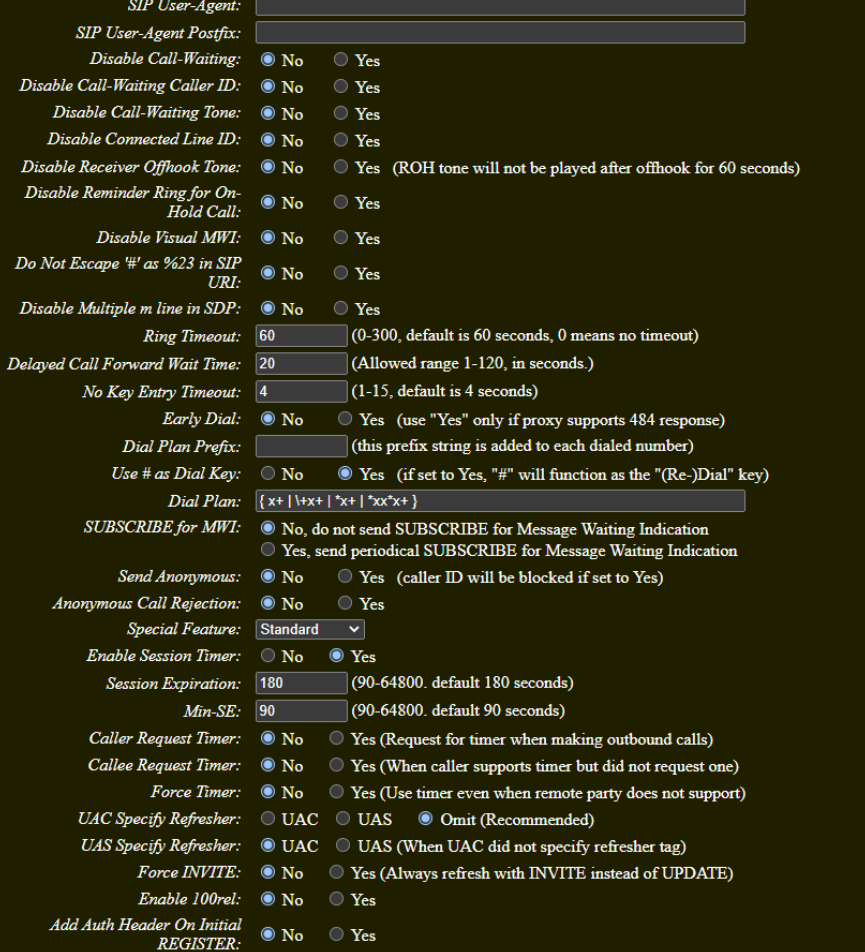

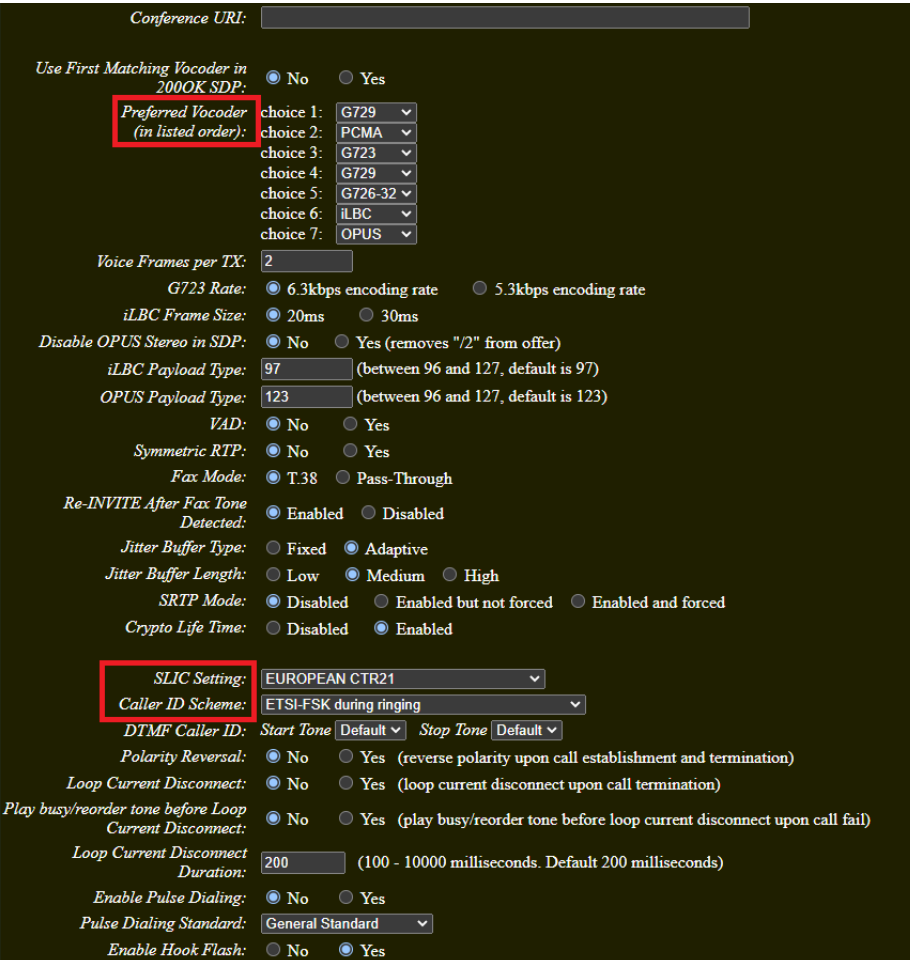

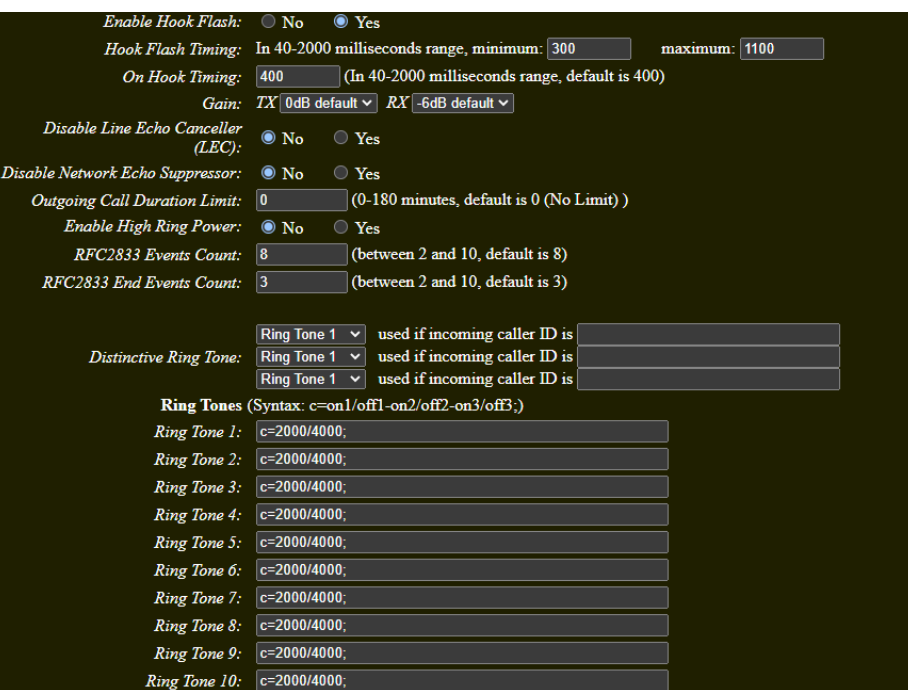

iliad